# VideOh! CD AVC-1200

**User's Guide**

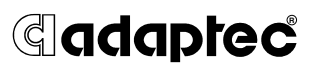

### **Copyright**

© 2004 Adaptec, Inc. All rights reserved. No part of this publication may be reproduced, stored in a retrieval system, or transmitted in any form or by any means, electronic, mechanical, photocopying, recording or otherwise, without the prior written consent of Adaptec, Inc., 691 South Milpitas Blvd., Milpitas, CA 95035.

#### **Trademarks**

Adaptec, the Adaptec logo, and VideOh! are trademarks of Adaptec, Inc., which may be registered in some jurisdictions.

Microsoft, Windows 98SE, Windows Me, Windows 2000, and Windows XP are registered trademarks of Microsoft Corporation in the U.S. and other countries, used under license.

Sonic and MyDVD are registered trademarks of Sonic Solutions in the U.S. and other countries, used under license.

All other trademarks are the property of their respective owners.

### **Changes**

The material in this document is for information only and is subject to change without notice. While reasonable efforts have been made in the preparation of this document to assure its accuracy, Adaptec, Inc. assumes no liability resulting from errors or omissions in this document, or from the use of the information contained herein.

Adaptec reserves the right to make changes in the product design without reservation and without notification to its users.

#### **Disclaimer**

IF THIS PRODUCT DIRECTS YOU TO COPY MATERIALS, YOU MUST HAVE PERMISSION FROM THE COPYRIGHT OWNER OF THE MATERIALS TO AVOID VIOLATING THE LAW WHICH COULD RESULT IN DAMAGES OR OTHER REMEDIES.

### **Adaptec Customer Support**

If you have questions about installing or using your Adaptec product, check this document first—you will find answers to most of your questions here. If you need further assistance, use the support options listed below.

#### *Technical Support Identification (TSID) Number*

- Before contacting Technical Support, you need your unique 12-digit TSID number. The TSID number identifies your product and support status.
- The TSID number is included on two white, bar-coded labels, like the example below.

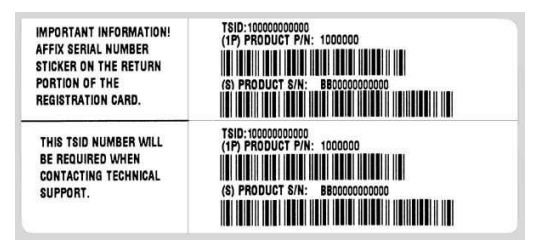

#### *Support Options*

- Search the Adaptec Support Knowledgebase (ASK) at ask.adaptec.com for articles, troubleshooting tips, and frequently asked questions for your product.
- For support via Email, submit your question to Adaptec's Technical Support Specialists at ask.adaptec.com.
- To order Adaptec products, including accessories and cables, call +1 408-957-7274. Or, you can order cables online at www.adaptec.com/buy-cables.

#### *Europe*

- Visit our Web site at www.adaptec-europe.com.
- German and English: Search the Adaptec Support Knowledgebase (ASK) at ask-de.adaptec.com for articles, troubleshooting tips, and frequently asked questions for your product.

For support via e-mail, submit your question to Adaptec's Technical Support Specialists at ask-de.adaptec.com.

■ **French:** Search the Adaptec Support Knowledgebase (ASK) at ask-fr.adaptec.com for articles, troubleshooting tips, and frequently asked questions for your product.

For support via e-mail, submit your question to Adaptec's Technical Support Specialists at ask-fr.adaptec.com.

■ To order Adaptec products, including accessories and cables, go to www.adaptec.com/buy-cables.

#### *Japan*

Search the Adaptec Support Knowledgebase (ASK) at ask.adaptec.co.jp

#### **Limited 2-Year Hardware Warranty**

- 1. Adaptec, Inc. ("Adaptec") warrants to the purchaser of this product that it will be free from defects in material and workmanship for a period of two (2) years from the date of purchase. If the product should become defective within the warranty period, Adaptec, at its option, will repair or replace the product, or refund the purchaser's purchase price for the product, provided it is delivered at the purchaser's expense to an authorized Adaptec service facility or to Adaptec.
- 2. Repair or replacement parts or products will be furnished on an exchange basis and will either be new or reconditioned. All replaced parts or products shall become the property of Adaptec. This warranty shall not apply if the product has been damaged by accident, misuse, abuse or as a result of unauthorized service or parts.
- 3. Warranty service is available to the purchaser by delivering the product during the warranty period to an authorized Adaptec service facility or to Adaptec and providing proof of purchase price and date. The purchaser shall bear all shipping, packing and insurance costs and all other costs, excluding labor and parts, necessary to effectuate repair, replacement or refund under this warranty.
- 4. For more information on how to obtain warranty service, write or telephone Adaptec at 691 South Milpitas Boulevard, Milpitas, CA 95035, (800) 959-7274.
- 5. THIS LIMITED WARRANTY DOES NOT EXTEND TO ANY PRODUCT WHICH HAS BEEN DAMAGED AS A RESULT OF ACCIDENT, MISUSE, ABUSE, OR AS A RESULT OF UNAUTHORIZED SERVICE OR PARTS.
- 6. THIS WARRANTY IS IN LIEU OF ALL OTHER EXPRESS WARRANTIES WHICH NOW OR HEREAFTER MIGHT OTHERWISE ARISE RESPECT TO THIS PRODUCT. IMPLIED WARRANTIES, INCLUDING THOSE OF MERCHANTABILITY, FITNESS FOR A PARTICULAR PURPOSE AND NON-INFRINGEMENT SHALL (A) HAVE NO GREATER DURATION THAN 2 YEARS FROM THE DATE OF PURCHASE, (B) TERMINATE AUTOMATICALLY AT THE EXPIRATION OF SUCH PERIOD AND (C) TO THE EXTENT PERMITTED BY LAW BE EXCLUDED. IN THE EVENT THIS PRODUCT BECOMES DEFECTIVE DURING THE WARRANTY PERIOD, THE PURCHASER'S EXCLUSIVE REMEDY SHALL BE REPAIR, REPLACEMENT OR REFUND AS PROVIDED ABOVE. INCIDENTAL OR CONSEQUENTIAL DAMAGES, INCLUDING WITHOUT LIMITATION LOSS OF DATA, ARISING FROM BREACH OF ANY EXPRESS OR IMPLIED WARRANTY ARE NOT THE RESPONSIBILITY OF ADAPTEC AND, TO THE EXTENT PERMITTED BY LAW, ARE HEREBY EXCLUDED BOTH FOR PROPERTY DAMAGE, AND TO THE EXTENT NOT UNCONSCIONABLE, FOR PERSONAL INJURY DAMAGE.
- 7. SOME STATES DO NOT ALLOW THE EXCLUSION OR LIMITATION OF INCIDENTAL OR CONSEQUENTIAL DAMAGES FOR CONSUMER PRODUCTS, AND SOME STATES DO NOT ALLOW LIMITATIONS ON HOW LONG AN IMPLIED WARRANTY LASTS, SO THE ABOVE LIMITATION OR EXCLUSIONS MAY NOT APPLY TO YOU.
- 8. This warranty gives you specific legal rights, and you may also have other rights which vary from state to state.

#### **Adaptec Software License Agreement**

PLEASE READ CAREFULLY: THE USE OF THIS SOFTWARE IS SUBJECT TO THE SOFTWARE LICENSE TERMS OF ADAPTEC, INC. AND OTHER LICENSORS WHOSE SOFTWARE MAY BE BUNDLED WITH THIS PRODUCT.

BY YOUR USE OF THE SOFTWARE INCLUDED WITH THIS PRODUCT YOU AGREE TO THE LICENSE TERMS REQUIRED BY THE LICENSOR OF THAT SOFTWARE, AS SET FORTH DURING THE INSTALLATION PROCESS. IF YOU DO NOT AGREE TO THE LICENSE TERMS APPLICABLE TO THE SOFTWARE, YOU MAY RETURN THE ENTIRE UNUSED PRODUCT FOR A FULL REFUND.

(1) In return for acquiring a license to use the Adaptec software, which may include software from third party licensors and patches made available by Adaptec ("Software"), and the related documentation, you agree to the following terms and conditions:

- 1. License. This Agreement grants you, the Licensee, a license to:
	- a. Use the Software on a single computer system, which is not intended for use by more than one (1) user; and:
	- b. Make one copy of the Software in machine readable form solely for back-up purposes, provided you reproduce Adaptec's copyright proprietary legends as well as the copyright and proprietary notices of any third party licensors whose software may be incorporated. You shall not remove any copyright notices in the Software. Notwithstanding the foregoing, the Software may be used on the home, laptop or other secondary computer of the principal user of the Software, and an additional copy of the Software may be made to support such use. As used in this license, the Software is "in use" when it is either loaded into RAM or installed on a hard disk or other permanent memory device. The Software may be "in use" on only one computer at any given time. You agree to use the Software in compliance with all applicable laws, including copyright laws, and that you will not copy, transmit, perform, or distribute any audio or other content using the Software without obtaining all necessary licenses or permissions from the owner of the content.
- 2. Restrictions. You may not distribute copies of the Software to others. You may not post or otherwise make available the Software, or any portion thereof, in any form, on the Internet. You may not use the Software in a computer service business, including in time sharing applications. You may not create additional classes, interfaces or subpackages of any portion of the Software. The Software contains trade secrets and, in order to protect them, you may not decompile, reverse engineer, disassemble, or otherwise reduce the Software to a humanperceivable form. YOU MAY NOT MODIFY, ADAPT, TRANSLATE, RENT, LEASE, LOAN, RESELL FOR PROFIT, DISTRIBUTE, NETWORK OR CREATE DERIVATIVE WORKS BASED UPON THE SOFTWARE OR ANY PART THEREOF.
- 3. Ownership of Software. As Licensee, you own the media upon which the software is recorded or fixed, but Adaptec and its licensors retain title and ownership of the Software recorded on the original media and all subsequent copies of the Software, regardless of the form or media in which or on which the original and other copies may exist. This license is not a sale of the Software or any copy.
- 4. Confidentiality. You agree to maintain the Software in confidence and that you will not disclose the Software to any third party without the express written consent of Adaptec. You further agree to take all reasonable precautions to preclude access of unauthorized persons to the Software.
- 5. Term. This license is effective until January 1, 2045, unless terminated earlier. You may terminate the license at any time by destroying the Software (including the related documentation) together with all copies or modifications in any form. Adaptec will have the right to terminate our license immediately if you fail to comply with any term or condition of this Agreement. Upon any termination, including termination by you, you must destroy the Software (including the related documentation), together with all copies or modifications in any form.
- 6. Special Terms Applicable to Databases. Where a database is included with the Software, you acknowledge that it is licensed only in connection with the use of the Software to perform disc creation, and that the database and all data derived therefrom must be maintained in confidence in accordance with the provisions of Section 4. This license does not grant you any rights to distribute or disclose such database or data.
- 7. Limited Warranty. Adaptec and its Licensors warrant only that the media upon which the Software is furnished will be free from defects in material or workmanship under normal use and service for a period of thirty (30) days from the date of delivery to you. ADAPTEC AND ITS LICENSORS DO NOT AND CANNOT WARRANT THE PERFORMANCE OR RESULTS YOU MAY OBTAIN BY USING THE SOFTWARE OR DOCUMENTATION. EXCEPT FOR THE FOREGOING LIMITED WARRANTY, ADAPTEC AND ITS LICENSORS MAKE NO WARRANTIES, EXPRESSED OR IMPLIED, INCLUDING, BUT NOT LIMITED, AS TO NON-INFRINGEMENT OF THIRD PARTY RIGHTS, MERCHANTABILITY OR FITNESS FOR A PARTICULAR PURPOSE. Some states do not allow the exclusion of implied warranties or limitations on how long an implied warranty may last, so the above limitations may not apply to you. This warranty gives you specific legal rights and you may also have other rights which vary from state to state.
- 8. The entire liability of Adaptec and its Licensors, and your exclusive remedy for a breach of this warranty, shall be:
	- a. The replacement of any media not meeting the above limited warranty which is returned to Adaptec; or:
	- b. if Adaptec or its distributor is unable to deliver replacement media which is free from defects in materials or workmanship, you may terminate this Agreement by returning the Software and your money will be refunded. THE FOREGOING STATES THE SOLE AND EXCLUSIVE REMEDIES ADAPTEC AND ITS LICENSORS WILL PROVIDE FOR BREACH OF WARRANTY.
- 9. Limitation of Liability. IN NO EVENT WILL ADAPTEC OR ITS LICENSORS BE LIABLE TO YOU FOR ANY INCIDENTAL, CONSEQUENTIAL OR INDIRECT DAMAGES, INCLUDING ANY LOST PROFITS, LOST SAVINGS, OR LOSS OF DATA, EVEN IF ADAPTEC OR A LICENSOR HAS BEEN ADVISED OF THE POSSIBILITY OF SUCH DAMAGES, OR FOR ANY CLAIM BY ANY OTHER PARTY. Some states do not allow the exclusion or limitation of special, incidental, or consequential damages, so the above limitation or exclusion may not apply to you.
- 10. Export. You acknowledge that the laws and regulations of the United States and other countries may restrict the export and re-export of the Software. You agree that you will not export or re-export the Software or documentation in any form in violation of applicable United States and foreign law.
- 11. Government Restricted Rights. The Software is subject to restricted rights as follows. If the Software is acquired under the terms of a GSA contract: use, reproduction or disclosure is subject to the restrictions set forth in the applicable ADP Schedule contract. If the Software is acquired under the terms of a DoD or civilian agency contract, use, duplication or disclosure by the Government is subject to the restrictions of this Agreement in accordance with 48 C.F.R. 12.212 of the Federal Acquisition Regulations and its successors and 48 C.F.R. 227.7202-1 of the DoD FAR Supplement and its successors.
- 12. General. You acknowledge that you have read this Agreement, understand it, and that by using the Software you agree to be bound by its terms and conditions. You further agree that it is the complete and exclusive statement of the agreement between Adaptec and you, and supersedes any proposal or prior agreement, oral or written, and any other communication between Adaptec and you relating to the subject matter of this Agreement. No additional or any different terms will be enforceable against Adaptec unless Adaptec gives its express consent, including an express waiver of the terms of this Agreement, in writing signed by an officer of Adaptec. You assume full responsibility for the use of the Software and agree to use the Software legally and responsibly. This Agreement shall be governed by the internal laws of the state of California, without regard to or application of its conflicts of laws principles, except as to copyright matters, which are covered by Federal law. This Agreement is deemed entered into at Milpitas, California by both parties. Should any provision of this Agreement be declared unenforceable in any jurisdiction, then such provision shall be deemed severable from this Agreement and shall not affect the remainder hereof. All rights in the Software not specifically granted in this Agreement are reserved by Adaptec.

Should you have any questions concerning this Agreement, you may contact Adaptec by writing to:

Adaptec, Inc. Legal Department 691 South Milpitas Boulevard Milpitas, California 95035.

### <span id="page-6-0"></span>**Regulatory Compliance Statements**

#### **Federal Communications Commission Radio Frequency Interference Statement**

WARNING: Changes or modifications to this unit not expressly approved by the party responsible for compliance could void the user's authority to operate the equipment.

This equipment has been tested and found to comply with the limits for a Class B digital device, pursuant to Part 15 of the FCC rules. These limits are designed to provide reasonable protection against harmful interference in a residential installation. This equipment generates, uses, and can radiate radio frequency energy, and if not installed and used in accordance with the instruction manual, may cause harmful interference to radio communications. However, there is no guarantee that interference will not occur in a particular installation. However, if this equipment does cause interference to radio or television equipment reception, which can be determined by turning the equipment off and on, the user is encouraged to try to correct the interference by one or more of the following measures:

- Reorient or relocate the receiving antenna.
- Increase the separation between equipment and receiver.
- Connect the equipment to an outlet on a circuit different from that to which the receiver is connected.
- Consult the dealer or an experienced radio/television technician for help.
- Use a shielded and properly grounded  $I/O$  cable and power cable to ensure compliance of this unit to the specified limits of the rules.

This device complies with part 15 of the FCC rules. Operation is subject to the following two conditions: (1) this device may not cause harmful interference and (2) this device must accept any interference received, including interference that may cause undesired operation.

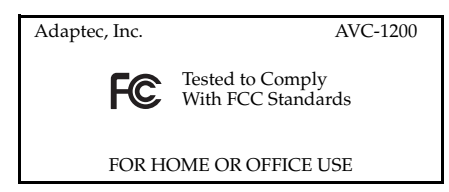

## $C \in$

#### **European Union Compliance Statement**

This Information Technology Equipment has been tested and found to comply with EMC Directive 89/336/EEC, as amended by 92/31/EEC and 93/68/EEC, in accordance with:

- EN55022 (1998) Emissions
- EN55024 (1998) Immunity:
	- EN61000-4-2 (1998) Electrostatic discharge: ±4 kV contact, ±8 kV air
	- EN61000-4-3 (1998) Radiated immunity
	- EN61000-4-4 (1995) Electrical fast transients/burst: ±1 kV AC, ±0.5 kV I/O
	- EN61000-4-5 (1995) Surges ±1 kV differential mode, ±2 kV common mode
	- EN61000-4-6 (1996) Conducted immunity: 3 V
	- EN61000-4-11 (1994) Supply dips and variation: 30% and 100%

In addition, all equipment requiring U.L. listing has been found to comply with EMC Directive 73/23/EEC as amended by 93/68/EEC in accordance with EN60950 with amendments A1, A2, A3, A4, A11.

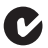

#### **Australian/New Zealand Compliance Statement**

This device has been tested and found to comply with the limits for a Class B digital device, pursuant to the Australian/New Zealand standard AS/NZS 3548 set out by the Spectrum Management Agency.

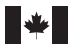

#### **Canadian Compliance Statement**

This Class B digital apparatus meets all requirements of the Canadian Interference-Causing Equipment Regulations.

Cet appareil numérique de la classe B respecte toutes les exigences du Règlement sur le matériel brouilleur du Canada.

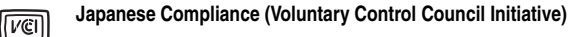

This equipment complies to class B Information Technology equipment based on VCCI (Voluntary Control Council for Interface). This equipment is designed for home use but it may causes radio frequency interference problem if used too near to a television or radio. Please handle it correctly per this documentation.

### **In this Guide**

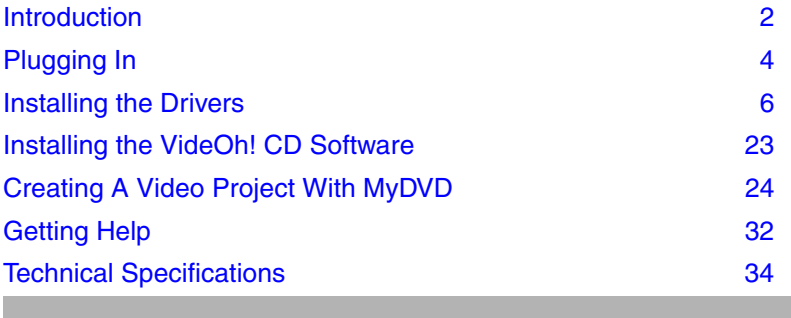

# <span id="page-9-0"></span>Introduction

**Note:** This product includes models AVC-1100 and AVC-1200. If you have AVC-1100, when you install your AVC-1200 drivers, it will automatically upgrade to AVC-1200.

Congratulations on the purchase of your Adaptec VideOh! CD AVC-1200. With your VideOh! CD kit, you can convert your analog videos into digital format and create your own Video CDs (VCDs) or DVD:

■ Capture your favorite video footage with your AVC-1200 and the bundled Sonic® MyDVD® software.

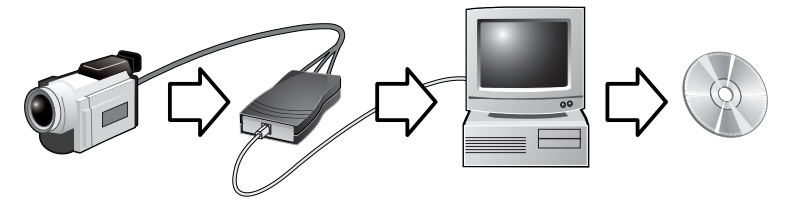

- Organize and burn VCDs or DVDs with Sonic MyDVD software, which also helps you add backgrounds to your videos and menus for easy navigation.
- Edit your videos with the digital video editing tool integrated with MyDVD, if you want to add music, transitions, and titles to your movies.

**Note:** The digital video editing features of MyDVD are only supported with the Windows 2000 and XP operating systems.

This *User's Guide* tells you how to set up your VideOh! CD hardware, and provides detailed instructions for installing and using the VideOh! CD software.

DISCLAIMER: This product or software may be designed to assist you in reproducing materials in which you own the copyright or have obtained permission to copy from the copyright owner. Unless you own the copyright or have permission to copy from the copyright owner, you may be violating copyright law and be subject to payment of damages and other remedies. If you are uncertain about your rights you should contact your legal advisor.

## **What's in the Package**

Your Adaptec VideOh! CD kit includes:

- Adaptec AVC-1200 USB video capture device
- 6-foot USB cable
- 6-inch L-R RCA audio Y cable
- CD, including drivers, and Sonic MyDVD
- *Getting Started with VideOh! AVC-1200*

# **System Requirements**

To use your VideOh! CD kit, you need a computer with:

- Intel Pentium II 600 MHz (or faster) processor (800 MHz recommended)
- Microsoft<sup>®</sup> Windows<sup>®</sup> 98SE, Me, 2000, or XP with latest patches
- 128 MB RAM minimum
- 350 MB free disk space for applications
- 450 MB free disk space per 10 minutes of captured video
- Sound card
- Available USB1.1 or 2.0 port
- CD-ROM drive
- CD-Recorder or DVD-Recorder for output
- Video card and monitor that support 16-bit color at 1024 x 768 resolution (24/32-bit color and higher resolution recommended)
- Analog video output device(s) such as camcorder or VCR with RCA audio/video outpusts

*Adaptec AVC-1200 User's Guide*

# <span id="page-11-0"></span>Plugging In

To set up your AVC-1200:

**1** Connect your AVC-1200 to your computer, using the 6-foot USB cable.

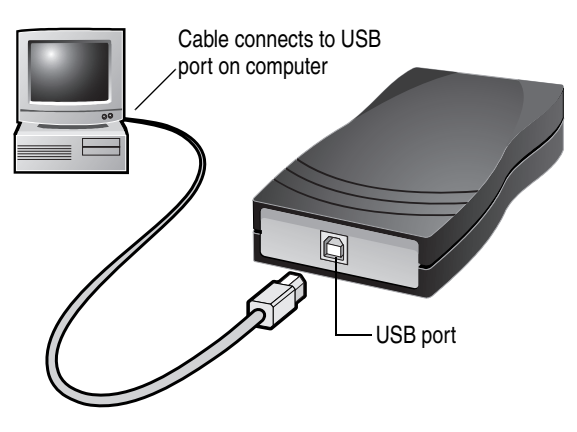

**Note:** Adaptec *highly* recommends that you connect directly to your computer, and not through a USB hub.

**2** If required, insert the L-R RCA audio Y cable into the Audio In port.

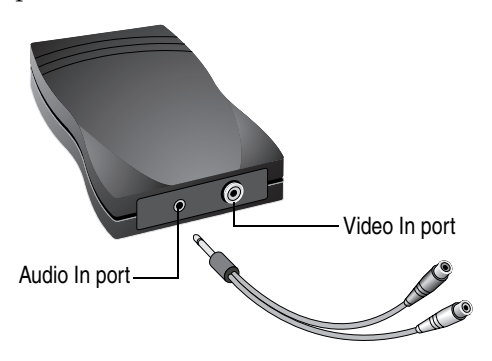

**3** Plug one end of your camcorder cable into the Audio In and Video In ports of your AVC-1200, using the Y cable if required. Plug the other end into your analog video device.

**Note:** To ensure that your videos are captured successfully, unplug any extraneous USB devices you may have connected to your computer.

# <span id="page-13-0"></span>Installing the Drivers

Before you can begin capturing video, you must install the VideOh! CD device drivers.

Because several drivers must be installed, these instructions lead you through the installation procedure more than once. Follow the complete set of installation instructions provided for your operating system to ensure that all drivers are properly installed:

- For Windows XP, see [page 6.](#page-13-1)
- For Windows 2000, see [page 9](#page-16-0).
- For Windows Me, see [page 14](#page-21-0).
- For Windows 98SE, see [page 18.](#page-25-0)

# <span id="page-13-1"></span>**Windows XP**

When you plug in your AVC-1200, Windows XP automatically detects it and opens the Found New Hardware Wizard. To perform the installation, follow the instructions provided in this section.

During the installation process, the Video Capture driver is installed first and the Audio Capture driver is installed next. To ensure that all drivers are installed properly, follow the instructions provided in *[Double-Checking Driver Installation](#page-15-0)* on [page 8](#page-15-0).

To install the drivers:

**1** Insert the CD from your VideOh! CD kit into your CD-ROM drive.

> **Note:** If the VideOh! software installation screen appears, exit this screen until driver installation is complete.

<span id="page-14-0"></span>**2** In the Found New Hardware Wizard, select **Install the software automatically...**, then click **Next**.

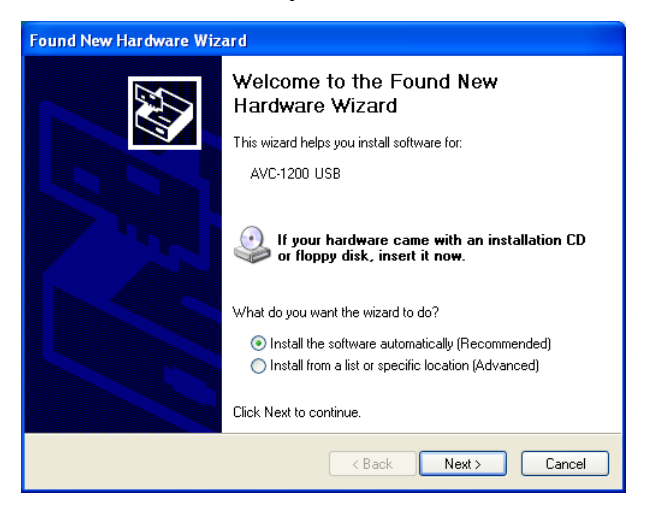

### **3** Click **Continue Anyway**.

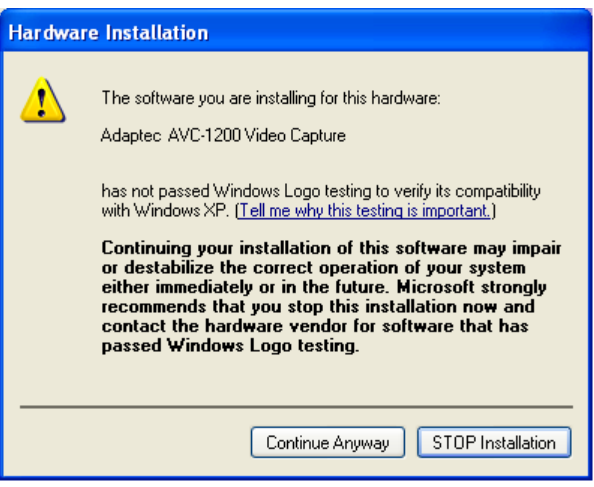

Windows installs the driver.

### <span id="page-15-1"></span>**4** Click **Finish**.

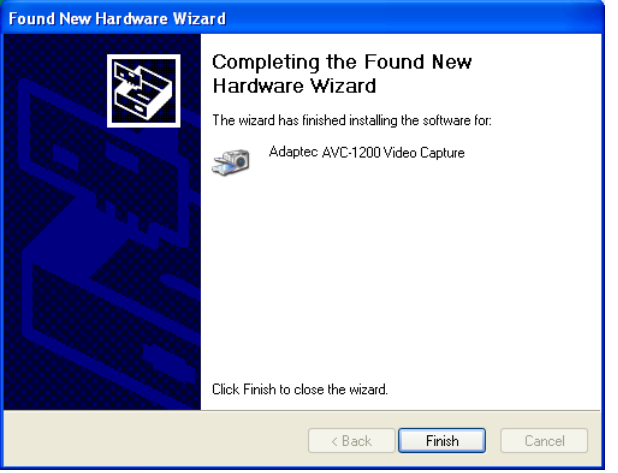

The Found New Hardware Wizard appears.

**5** Repeat [Step 2](#page-14-0) through [Step 4](#page-15-1) to complete the installation.

## <span id="page-15-0"></span>**Double-Checking Driver Installation**

To ensure that the driver has installed properly on your Windows XP system:

- **1** On your desktop, right-click **My Computer** then select **Properties**.
- **2** Select the **Hardware** tab.
- **3** Click **Device Manager**, then:
	- Click **Imaging devices**. Adaptec AVC-1200 Video Capture should be listed.
	- Click **Sound**, **video**, and game controllers. Adaptec AVC-1200 Audio Capture should be listed.

■ Click Universal Serial Bus controllers. USB Composite Device should be listed.

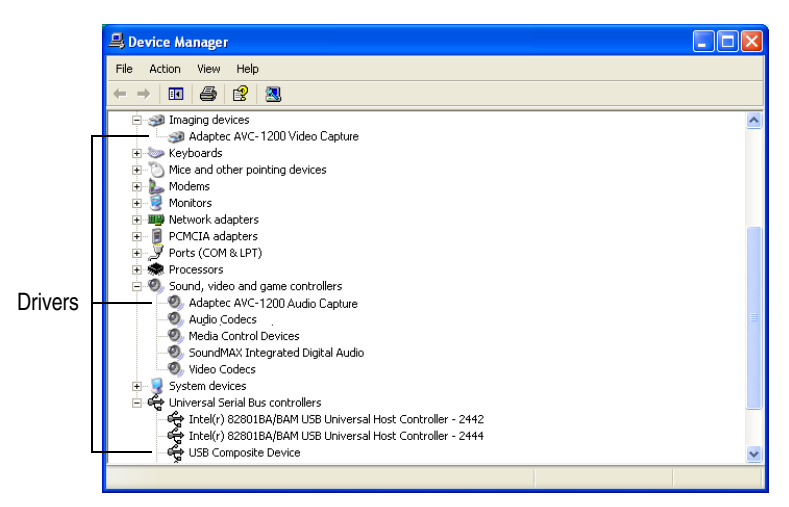

If any or all of these drivers don't appear, refer to *[Troubleshooting](#page-39-1)  [Your AVC-1200](#page-39-1)* on page 32.

## <span id="page-16-0"></span>**Windows2000**

When you plug in your AVC-1200, Windows 2000 automatically detects it and opens the Found New Hardware Wizard. To perform the installation, follow the instructions provided in this section.

During the installation process, the Audio Capture driver is installed first and the Video Capture driver is installed next. To ensure that all drivers are installed properly, follow the instructions provided in *[Double-Checking Driver Installation](#page-20-0)* on [page 13](#page-20-0).

To install the drivers:

**1** Insert the CD from your VideOh! CD kit into your CD-ROM drive.

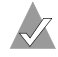

**Note:** If the VideOh! software installation screen appears, exit this screen until driver installation is complete.

<span id="page-17-0"></span>In the Found New Hardware Wizard, click **Next**.

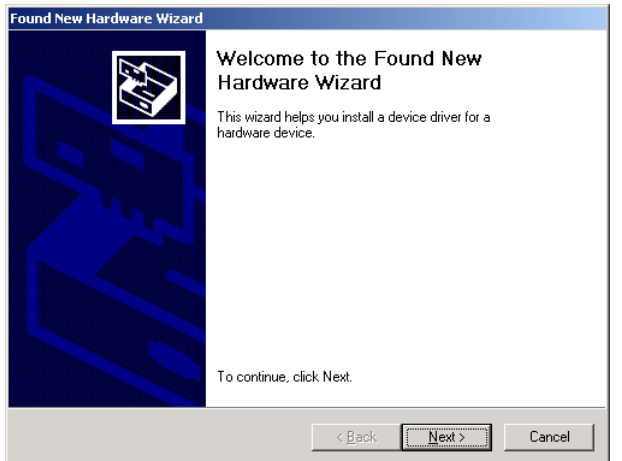

Select **Search for a suitable driver...**, then click **Next**.

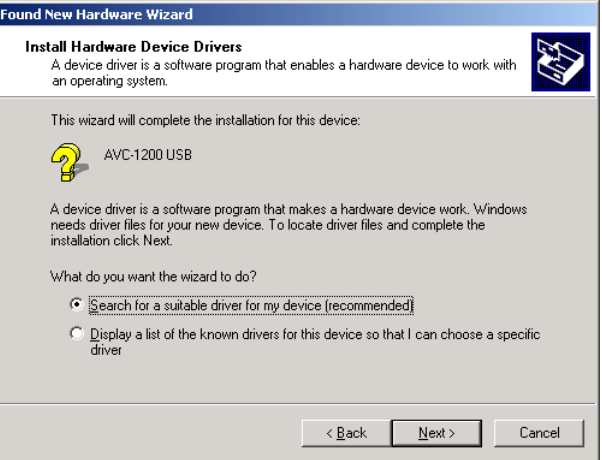

**4** Select *only* **CD-ROM drives**, then click **Next**.

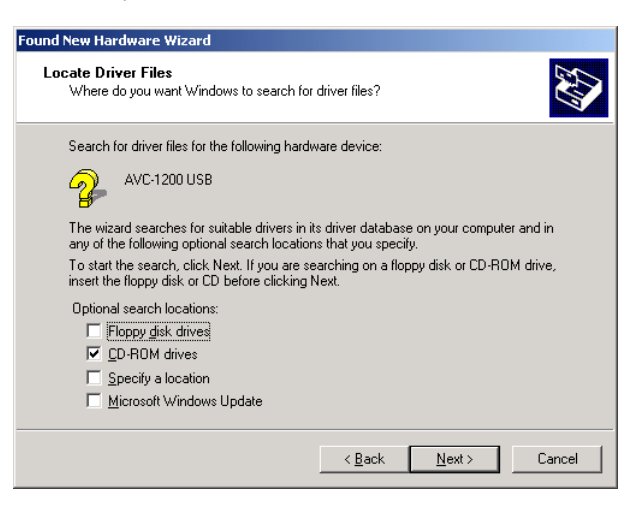

Windows locates a driver file.

**5** Click **Next**.

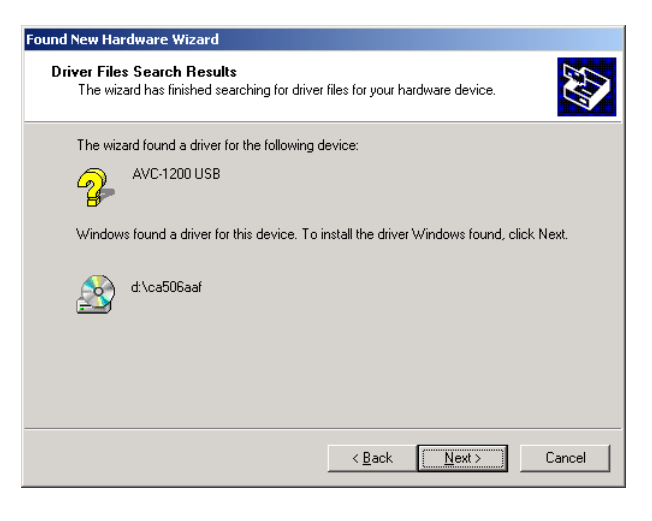

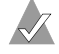

**Note:** The drive letter for your CD-ROM drive may be different than the one shown in the example above.

## Click **Yes**.

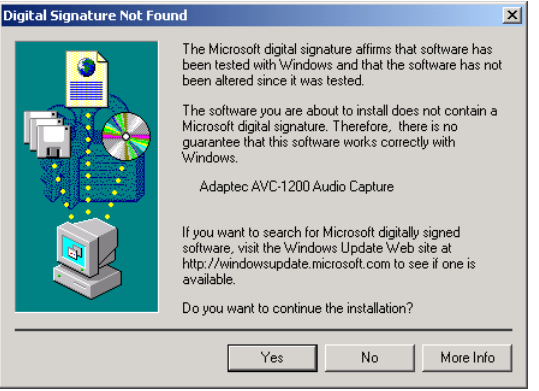

## <span id="page-19-0"></span>Click **Finish**.

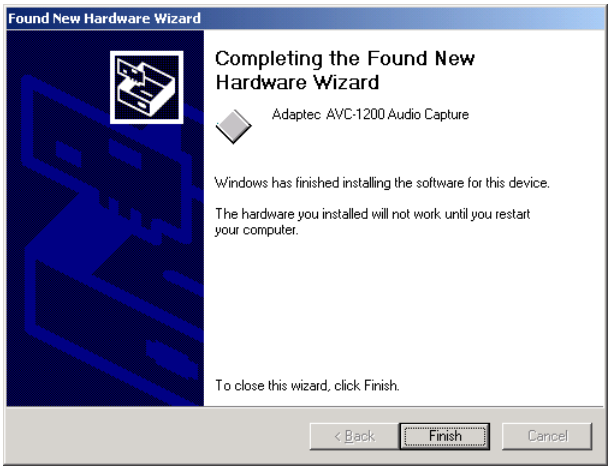

Click **No**.

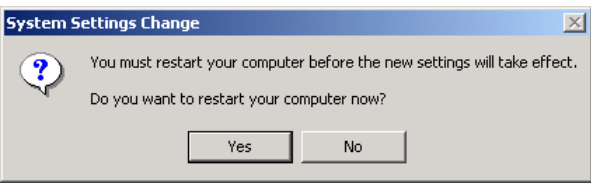

The Found New Hardware Wizard appears.

- **9** Repeat [Step 2](#page-17-0) through [Step 7](#page-19-0) to complete the installation.
- **10** When the installation is complete, restart your computer.

## <span id="page-20-0"></span>**Double-Checking Driver Installation**

To ensure that the driver has installed properly on your Windows 2000 system:

- **1** On your desktop, right-click **My Computer** then select **Properties**.
- **2** Select the **Hardware** tab.
- **3** Click **Device Manager**, then:
	- Click **Imaging devices**. Adaptec AVC-1200 Video Capture should be listed.
	- Click **Sound, video, and game controllers**. Adaptec AVC-1200 Audio Capture should be listed.

■ Click **Universal Serial Bus controllers**. USB Composite Device should be listed.

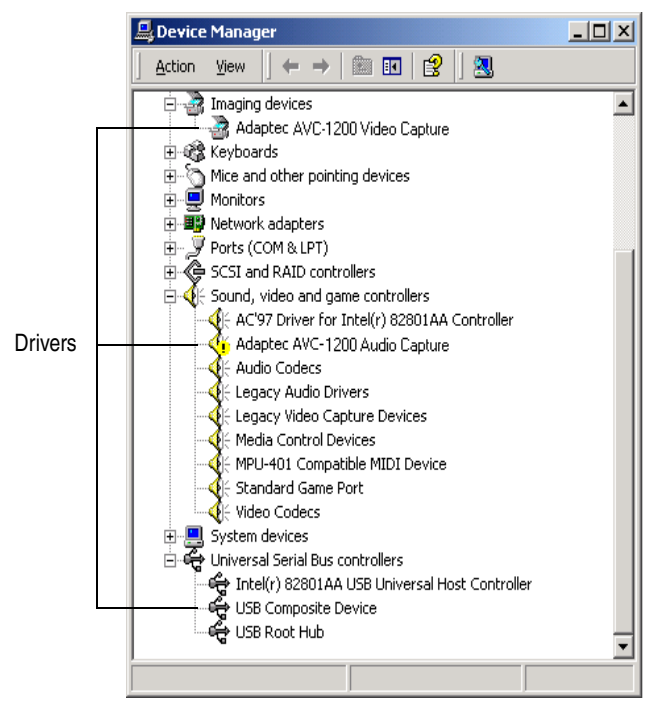

If any or all of these drivers don't appear, refer to *[Troubleshooting](#page-39-1)  [Your AVC-1200](#page-39-1)* on page 32.

## <span id="page-21-0"></span>**WindowsMe**

When you plug in your AVC-1200, Windows Me automatically detects it and opens the Found New Hardware Wizard. To perform the installation, follow the instructions provided in this section.

During the installation process, the Video Capture driver is installed first and the Audio Capture driver is installed next. To ensure that all drivers are installed properly, follow the instructions provided in *[Double-Checking Driver Installation](#page-24-0)* on [page 17](#page-24-0).

To install the drivers:

**1** Insert the CD from your VideOh! CD kit into your CD-ROM drive.

> **Note:** If the VideOh! software installation screen appears, exit this screen until driver installation is complete.

- **2** In the Found New Hardware Wizard, click **Next**.
- **3** Select **Automatic search...**, then click **Next.**

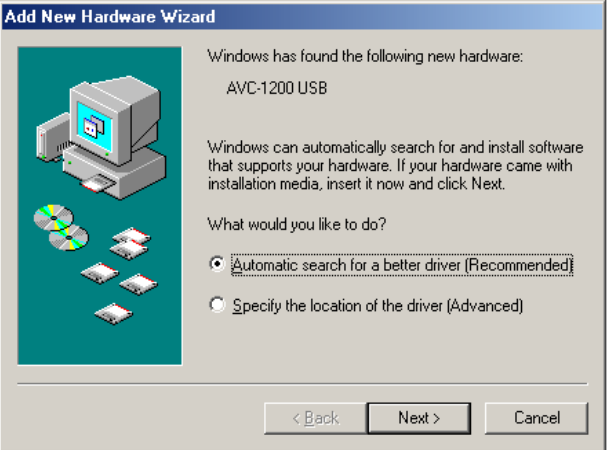

**4** Your computer may generate up to four Version Conflict messages in a row. (This is common, especially if you have previously installed these drivers on your computer.) If a Version Conflict message appears, click **Yes** to continue with the installation.

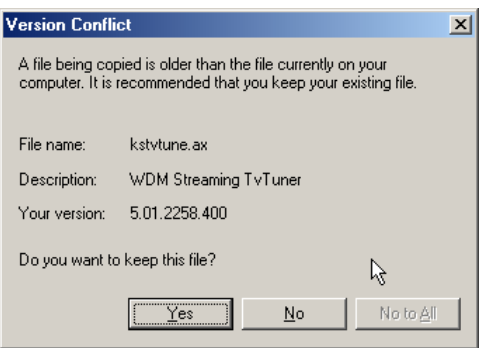

**5** Click **Finish**.

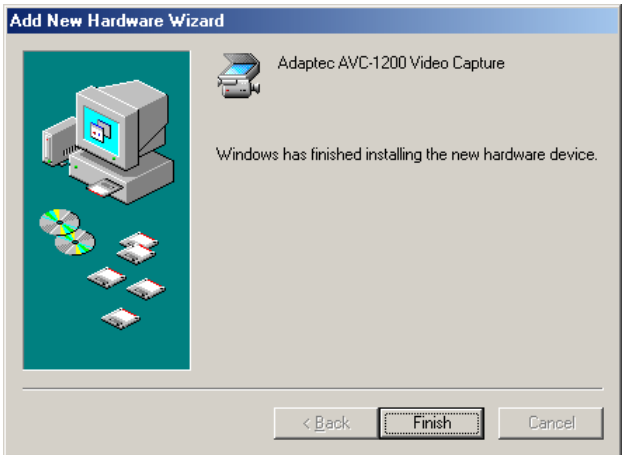

The Found New Hardware Wizard appears.

**6** Click **Next**.

**7** Click **Finish** to complete the installation.

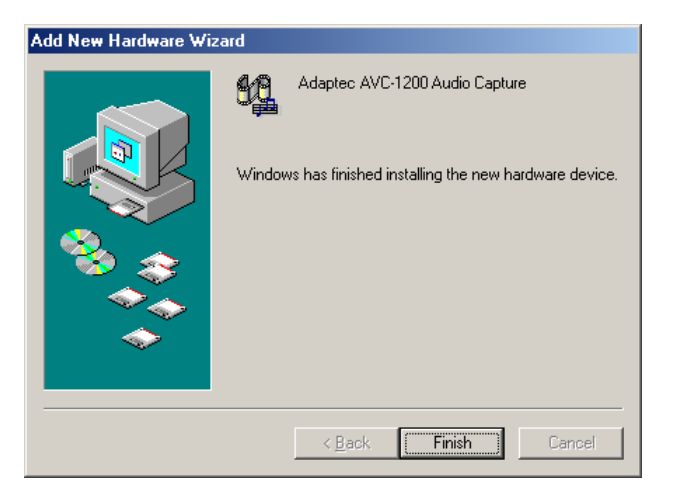

## <span id="page-24-0"></span>**Double-Checking Driver Installation**

To ensure that the driver has installed properly on your Windows Me system:

- **1** On your desktop, double-click **My Computer**, double-click **Control Panel**, then double-click **System**. The System Properties window opens.
- **2** Select the **Device Manager** tab, select **View devices by type**, then:
	- Click **Imaging Device**. Adaptec AVC-1200 Video Capture should be listed.
	- Click **Sound, video, and game controllers**. Adaptec AVC-1200 Audio Capture should be listed.

■ Click **Universal Serial Bus controllers**. USB Composite Device should be listed.

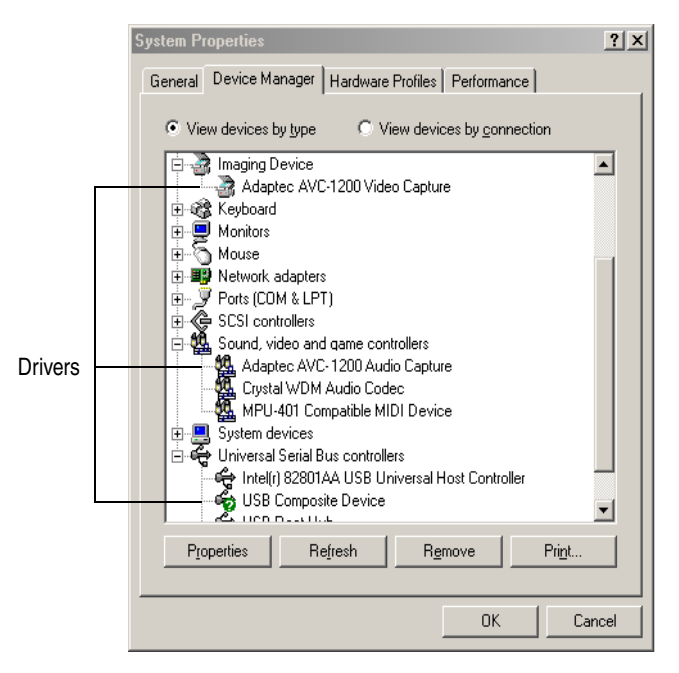

If any or all of these drivers don't appear, refer to *[Troubleshooting](#page-39-1)  [Your AVC-1200](#page-39-1)* on page 32.

## <span id="page-25-0"></span>**Windows 98SE**

When you plug in your AVC-1200, Windows 98SE automatically detects it and opens the Found New Hardware Wizard. To perform the installation, follow the instructions provided in this section.

During the installation process, the Composite Device driver is installed first, the Audio Capture driver is installed next, and the Video Capture driver is installed last. To ensure that all drivers are installed properly, follow the instructions provided in *[Double-](#page-29-0)[Checking Driver Installation](#page-29-0)* on page 22.

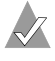

**Note:** You may need your Windows 98SE CD to complete the installation.

To install the drivers:

**1** Insert the CD from your VideOh! CD kit into your CD-ROM drive.

**Note:** If the VideOh! software installation screen appears, exit this screen until driver installation is complete.

- <span id="page-26-0"></span>**2** In the Found New Hardware Wizard, click **Next**.
- **3** Select **Search for best driver...**, then click **Next**.

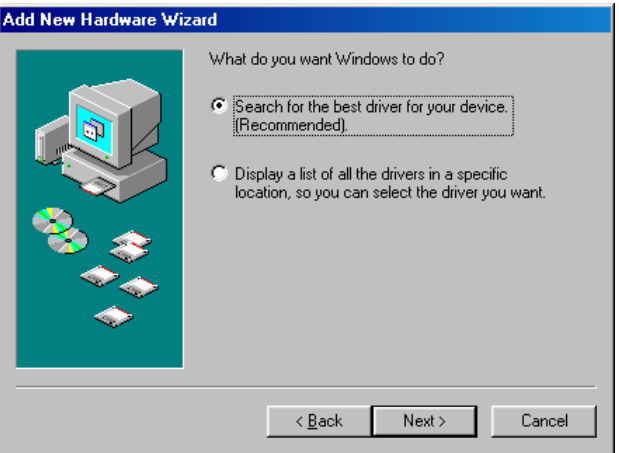

**4** Select *only* **CD-ROM drive**, then click **Next**.

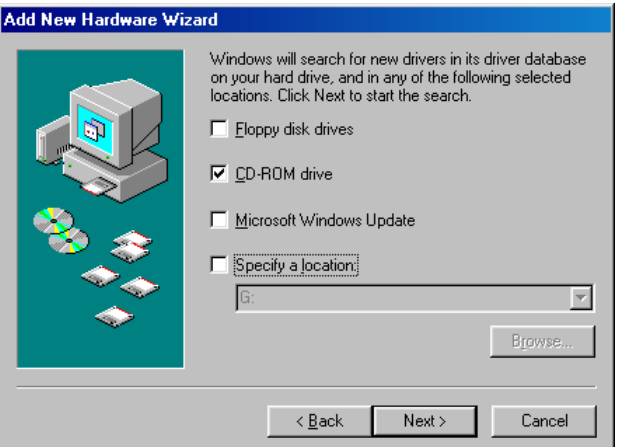

<span id="page-27-0"></span>**5** Click **Next**.

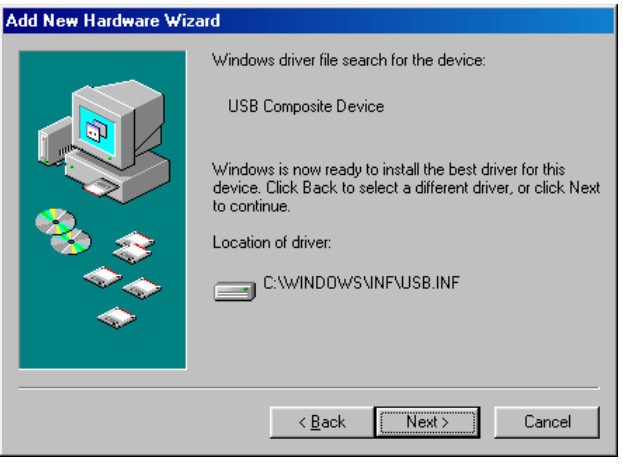

**Note:** The drive letter for your CD-ROM drive may be different than the one shown in the example above. Also, as you repeat the installation procedure for the other two drivers, driver filenames different from the one shown above will appear.

<span id="page-28-0"></span>Click **Finish**.

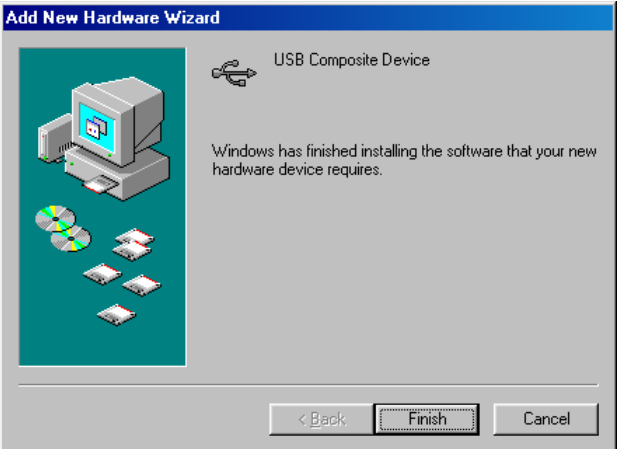

The Found New Hardware Wizard appears.

- Repeat [Step 2](#page-26-0) through [Step 5](#page-27-0).
- Insert your Windows 98SE CD, then click **OK**.

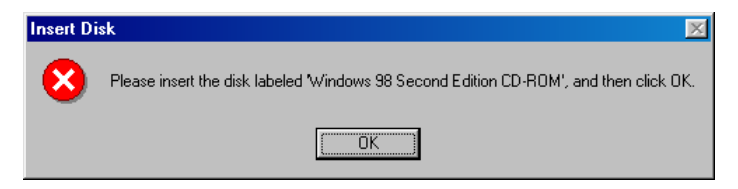

Insert your VideOh! CD, then click **OK**.

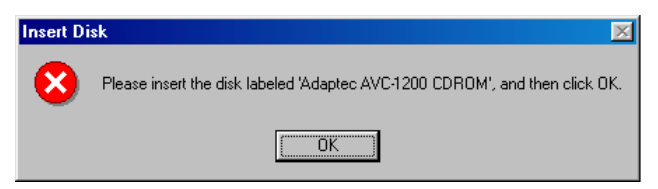

Click **Finish**.

The Found New Hardware Wizard appears.

Repeat [Step 2](#page-26-0) through [Step 6](#page-28-0) to complete the installation.

## <span id="page-29-0"></span>**Double-Checking Driver Installation**

To ensure that the driver has installed properly on your Windows 98SE system:

- **1** On your desktop, double-click **My Computer**, double-click **Control Panel**, then double-click **System**. The System Properties window opens.
- **2** Select the **Device Manager** tab, select **View devices by type**, then:
	- Click **Imaging Device**. Adaptec AVC-1200 Video Capture should be listed.
	- Click **Sound, video, and game controllers**. Adaptec AVC-1200 Audio Capture should be listed.
	- Click Universal Serial Bus controllers. USB Composite Device should be listed.

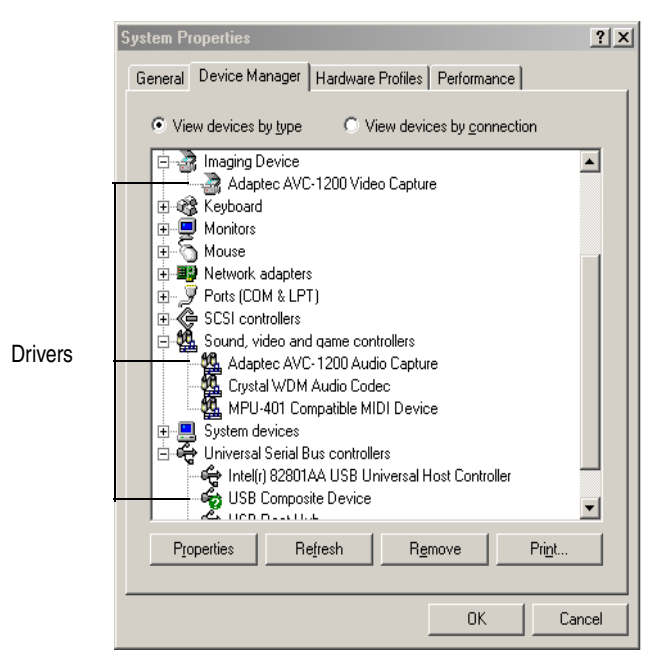

If any or all of these drivers don't appear, refer to *[Troubleshooting](#page-39-1)  [Your AVC-1200](#page-39-1)* on page 32.

# <span id="page-30-0"></span>Installing the VideOh! CD Software

To install Sonic MyDVD:

- Insert the CD from your VideOh! CD kit into your CD-ROM drive and follow the on-screen instructions.
- If the CD is already in your CD-ROM drive, reinsert it to activate the software installation screen.

# **Using Your VideOh! CD**

Your VideOh! CD package includes software tools to help you capture your videos in digital format, edit them, and create VCDs or DVDs.

- Use Sonic MyDVD to transfer your videos onto your computer in digital format. See *[Creating A Video Project With MyDVD](#page-31-0)* on [page 24](#page-31-0) for detailed instructions for using this application.
- Use MyDVD to create VCDs or DVDs. MyDVD helps you organize your digital videos, and add backgrounds and a menu navigation system.

Refer to the online documentation included with MyDVD and the video editing tool for help using this software application.

■ MyDVD has a video editing tool that can edit your digital videos and add music, transitions, and titles.

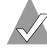

**Note:** The digital video editing features of MyDVD are only supported with the Windows 2000 and XP operating systems.

Refer to the online documentation included with MyDVD and the video editing tool for help using this software application.

# <span id="page-31-0"></span>Creating A Video Project With MyDVD

These instructions give you the basic steps for capturing your video, editing it, and then burning it to DVD or CD.

To get more information, refer to the online tutorial included with Sonic MyDVD. Or, at any time while you're using this software, click **?** or **Help**, to display detailed information about any step you want to perform.

Before you begin creating:

- Make sure your analog video device (such as a camcorder or VCR) is connected to the AVC-1200 and switched on.
- If you have an external DVD/CD recorder, make sure it is connected to your computer and switched on. You need a DVD-Recordable drive and appropriate media to burn DVDs. DVD-ROM, CD-R, and CD-RW drives do not have the capability to burn DVD discs. However, a CD-Recordable drive can burn a Video CD that you can play back on a DVD player.

# **Capturing Your Video**

To successfully capture your video, make sure you complete each step in the order given.

**1** Start MyDVD by clicking the **Sonic MyDVD** icon on your desktop. The Welcome window appears.

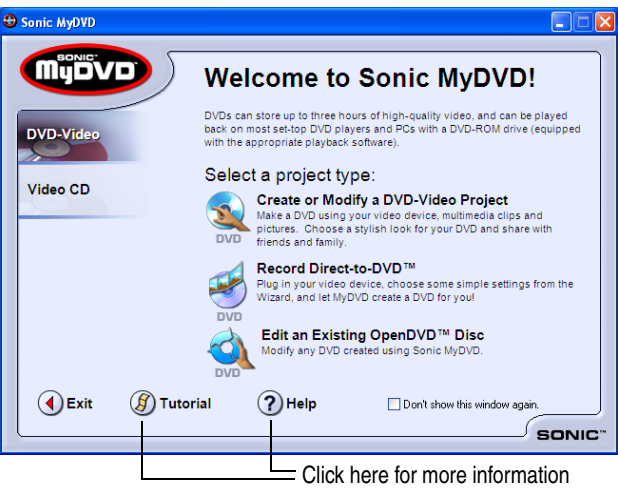

**2** Move the mouse pointer over either DVD-Video or Video CD, then click **Create or Modify a ... Project**. The Main project window appears.

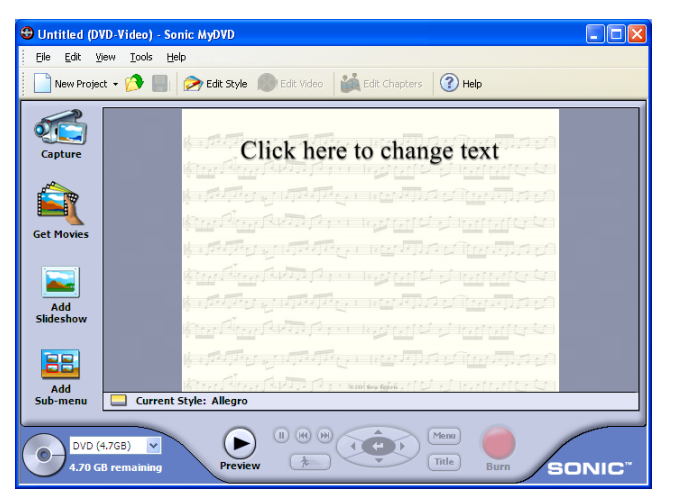

<span id="page-33-0"></span>**3** On the Main project window, click **Capture**. The Capture window appears.

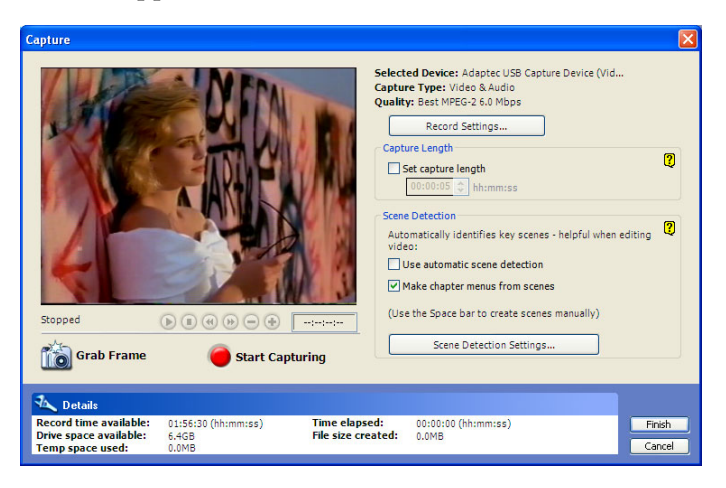

- **4** Press the **Play** button on your analog video device. The video image appears in the Capture window.
- **5** To begin transferring your video to your computer, click **Start Capturing**.

MyDVD captures your video, including the audio.

**Note:** Although you won't hear the audio portion of your video during capture, MyDVD captures both audio and video. The video may appear shaky during capture but will play normally on the finished DVD or CD.

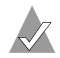

**Note:** If you get any error messages at this point in your video capturing, stop your analog video device and see *[Need Help Capturing Your Video?](#page-39-2)* on page 32.

**6** When you want to stop transferring your video to your computer, click **Stop Capturing,** then stop or pause your analog video device.

- **7** On the **Save As** screen, enter the filename of your video clip and click **Save**. The filename you choose becomes the title of your video clip and is displayed on the Main project window. (You can change the title later if you choose.)
- **8** Click **Finish**.

Your video clip is saved and you will see a thumbnail picture on your Main project window.

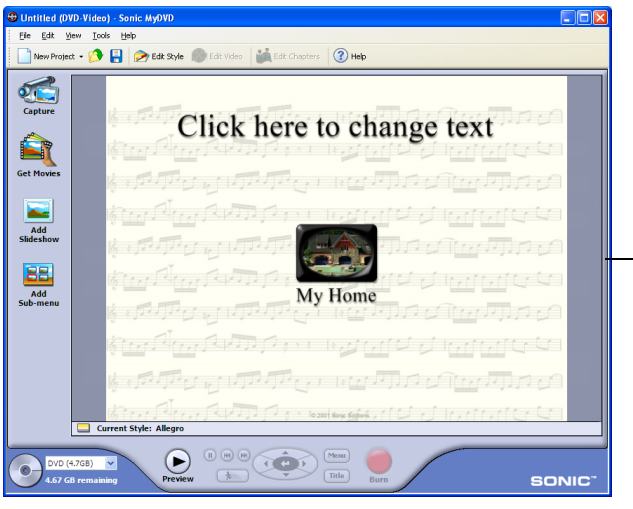

The layout shown in the MyDVD Main project window is what your DVD menu will look like on your TV.

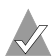

**Note:** If you plan to do multiple video captures in the same session, save your project, then close and relaunch MyDVD after six captures.

# **Editing Your Video**

Now that you've captured some video footage, you can give your video more impact by trimming it and adding transitions, effects, and titles. See *[Editing Your Video with Windows XP or Windows 2000](#page-35-0)* [on page 28](#page-35-0) for instructions.

If you are using the Windows Me or 98SE operating systems, after you've captured some video footage, you can trim it. For example, you can change your Start and End points. You can also choose the specific video frame that you want to use as the thumbnail picture that is displayed in your Main project window. See *[Trimming Your](#page-38-0)  [Video with Windows Me or Windows 98SE](#page-38-0)* on page 31 for instructions.

## <span id="page-35-0"></span>**Editing Your Video with Windows XP or Windows 2000**

To begin editing your video:

- **1** From the Main project window, double-click the thumbnail for the video clip you want to edit.
- **2** If you want MyDVD to help you break your video into scenes for easy editing, click **Yes** when prompted. The Mark Scenes for Editing window opens. (Click **No** to go directly to the Edit window. See [page 29.](#page-36-0))

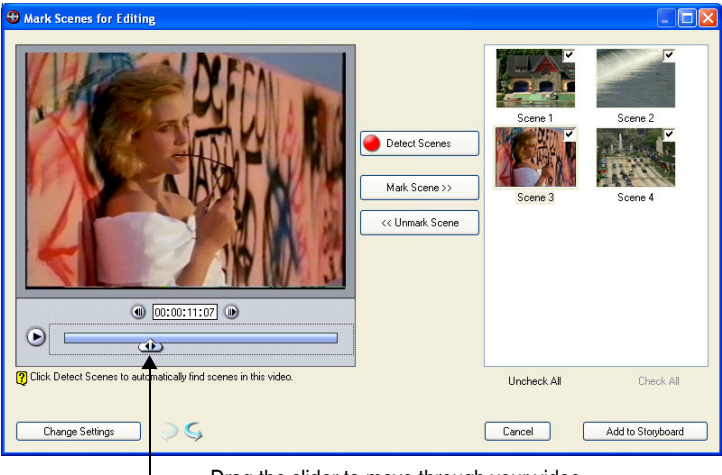

Drag the slider to move through your video

- **3** Click **Detect Scenes** if you want MyDVD to automatically find scene breaks, or use the **Mark Scene** button to add your own scene breaks.
- **4** Click **Add to Storyboard** when you have marked all your scenes.

The Edit window opens, as shown below.

In the Edit window, you can trim, merge, or split scenes, rearrange scenes and add or remove video and still images, and add special effects like transitions and titles.

<span id="page-36-0"></span>![](_page_36_Picture_5.jpeg)

**5** Edit your video as desired, then click **OK** to save the changes.

**6** To create chapters on your DVD, in the Main project window, right-click the thumbnail for the video clip you want, then click **Add/Edit Chapters**.

The Chapter Points window opens.

![](_page_37_Picture_3.jpeg)

- **7** Use the playback controls to preview your video, and click **Add Chapter** to create chapter points where you want them. You can also move existing chapter points by dragging their markers.
- **8** Click **OK** to save your chapter points.

![](_page_37_Picture_6.jpeg)

**Note:** For more advanced editing functions, refer to MyDVD online Help.

## <span id="page-38-0"></span>**Trimming Your Video with Windows Me or Windows 98SE**

To begin trimming your video:

- **1** From the Main project window, double-click the thumbnail for the video clip you want to trim.
- **2** Use the controls in the Trimming window to trim your video.

![](_page_38_Picture_5.jpeg)

Drag the green bracket to choose a Start Frame

**3** Click **OK** when finished.

# <span id="page-39-0"></span>Getting Help

# **Registering Your AVC-1200**

To ensure your eligibility for support and upgrades, and to qualify for future promotions, please register your AVC-1200 on the Adaptec website at register.adaptec.com.

# <span id="page-39-1"></span>**Troubleshooting Your AVC-1200**

If you encounter difficulties installing or using your AVC-1200, follow these suggestions:

- Ensure that your analog video device is connected, powered on, and set up to provide a video signal to the AVC-1200.
- Double-check all cable connections.
- Try connecting to a different USB port on your system.
- If your AVC-1200 is connected to a USB hub, try connecting it directly to a system USB port. (Adaptec *highly* recommends that you connect directly to your computer, and not through a USB hub.)
- Ensure that the AVC-1200 is connected properly and that the drivers have installed correctly. (See *[Installing the Drivers](#page-13-0)* on [page 6](#page-13-0) for detailed instructions.)

# <span id="page-39-2"></span>**Need Help Capturing Your Video?**

![](_page_39_Picture_12.jpeg)

**Note:** Due to Windows' FAT file system, the largest file you can capture is 4 GB. If possible, use a NTFS formatted hard disk drive.

■ MyDVD may not be able to recognize video from a damaged or degraded video tape.

- If there are gaps in your analog video tape, MyDVD may stop capturing. To continue, start capturing a new clip after the gap. Gaps in video footage are often caused by stops, pauses, static, or unrecorded space in the original recording. They can also be caused by old, damaged, or deteriorated video tapes.
- Set your computer monitor's screen resolution to 1024 x 768 or higher for optimum viewing.
- If you are playing your video and it is not appearing on the MyDVD Main project window, make sure MyDVD is capturing from the correct device.

To check your device, go to the Capture Window (as shown in [Step 3](#page-33-0) of [page 26](#page-33-0)) and under Record Settings, click **Change**. Make sure **Adaptec AVC-1200 Video Capture** is selected.

■ To avoid choppy video in a captured file, especially a long video clip, disable any scanning background programs such as virus software or any CPU-loaded software.

*Adaptec AVC-1200 User's Guide*

# <span id="page-41-0"></span>Technical Specifications

![](_page_41_Picture_50.jpeg)

![](_page_42_Picture_0.jpeg)

**Adaptec, Inc.** 691 South Milpitas Boulevard Milpitas, CA 95035 USA

© 2004 Adaptec, Inc. All rights reserved. Adaptec and the Adaptec logo are trademarks of Adaptec, Inc. which may be registered in some jurisdictions.

Part Number: 513877-06, Ver. AA, JG 03/04